## **Démarche pour les élèves pour accéder à Microsoft Teams**

- 1. Ouvre une session de Google Chrome ou Internet Explorer.
- 2. Tape **csviamonde** dans la barre de recherche.

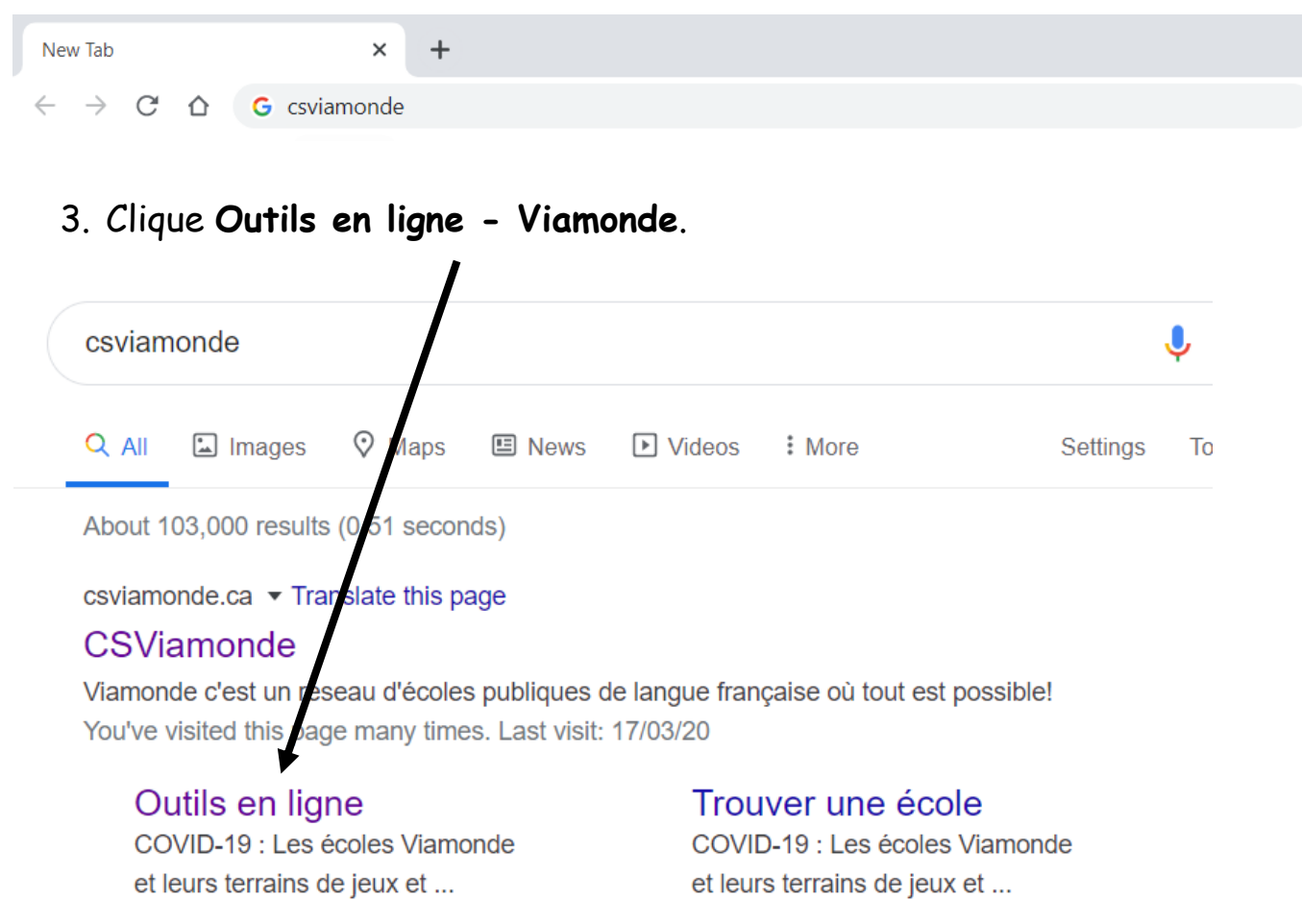

4. Clique **Mes outils Viamonde** en haute et à la droite.

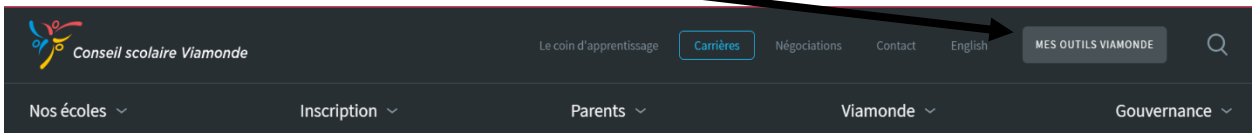

5. Clique **Office 365** sous le titre *Élèves*.

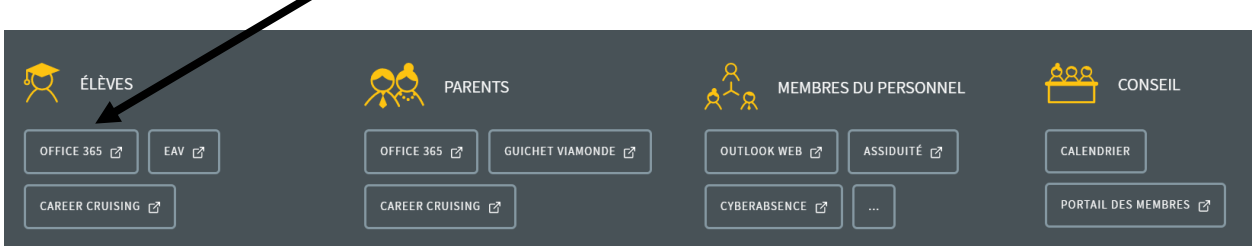

6. Mets ton **nom d'utilisateur** suivi par csviamonde.net (**par exemple : boivint@csviamonde.net**). Le nom d'utilisateur est le nom que tu mets pour guvrir une session à l'ordi à l'école.

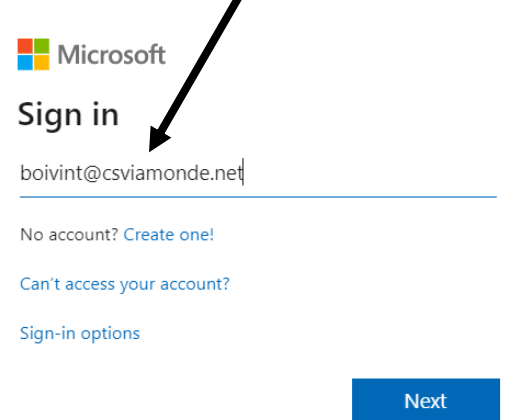

7. Mets ton **mot de passe**.

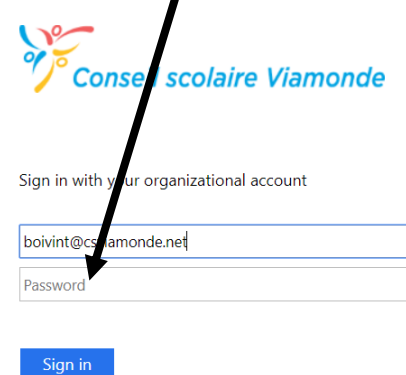

Veulliez utiliser votre adresse courriel du Conseil comme nom d'utilisateur, et votre mot de passe. Votre compte n'est pas accessible ?

8. Clique **Teams**.

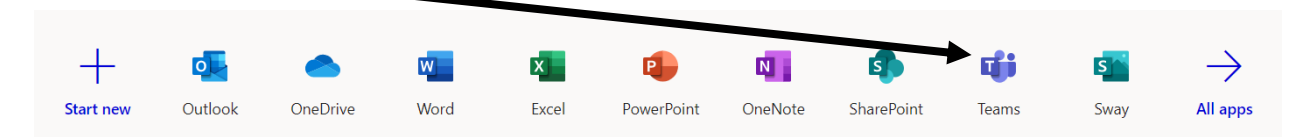

9. Choisis ta classe et tu es prêt(e).